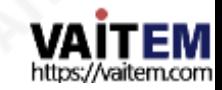

ww.datavideo.con

## **Instruction Manual**

# NVD-40

#### 4K IP 비디오디코더

# datavideo  $° \circ \circ |$

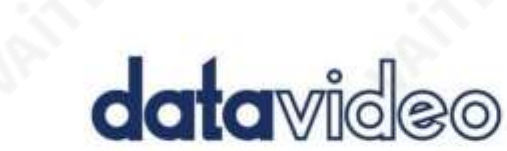

Machine Translated by Google

NVD-40

#### 내용물

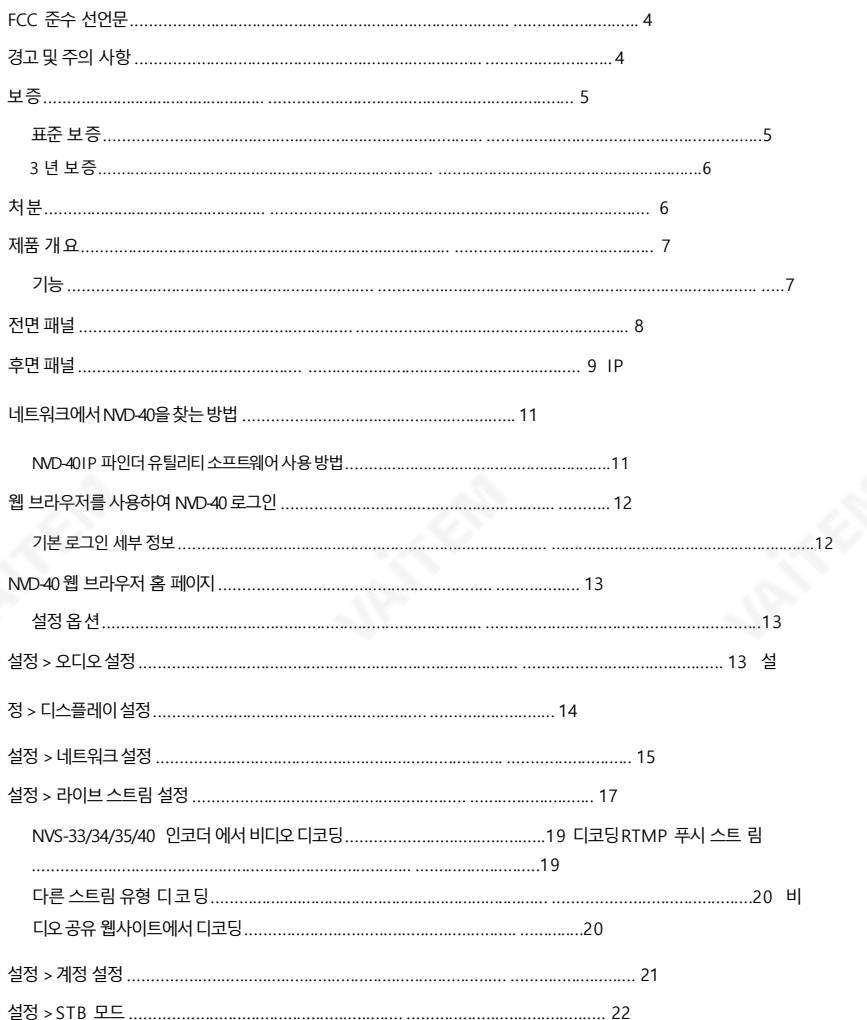

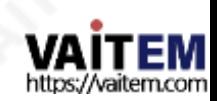

**ND-40** 

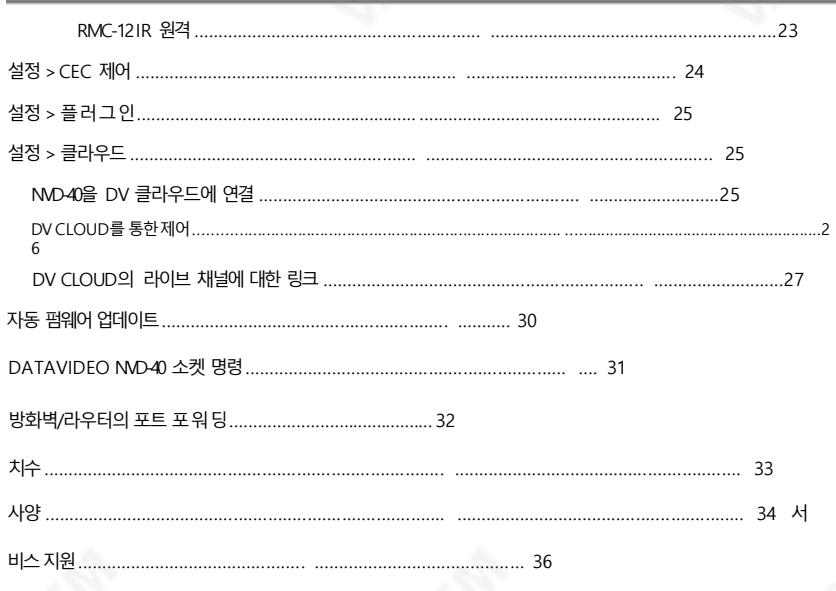

제품 및 서비스의 부인

이 사용 설명서에 제공된 정보는 참고용일 뿐입니다.

Datavideo Technologies는 항상 정확하고 완전하며 적절한 정보를 제공하기 위해 노력할 것입니다. 그러나 Datavi deo Technologies는 때때로 이 설명서의 일부 정보가 정확하지 않거나 불완전할 수 있음을 배제할 수 없습니 다. 이 설명서에는 입력 오류, 누락 또는 잘못된 정보가 포함될 수 있습니다. Datavideo Technologies는 구매 결정을 내리거나 제품을 사용하기 전에 항상 이 문서의 정보가 정확한지 다시 한 번 확인할 것을 권장합니다. Datavideo Te chnologies는 누락 또는 오류, 또는 이 설명서에 포함된 정보를 사용하여 발생한 후속 손실 또는 손상에 대해 책임 을 지지 않습니다. 이 설명서의 내용이나 제품에 대한 추가 조언은 지역 Datavideo 사무실이나 대리점에 문의하면 얻을 수 있습니다.

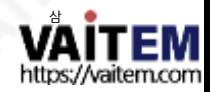

 $MD-40$ 

#### FCC 준수 선언문

이장치는FCC 규정15조를준수합니다.작동에는다음두가지조건이적용됩니다.

- (1) 이장치는유해한간섭을일으키지않으며(2) 이장치는간섭을포함하여
- 수신된 모든 간섭을 수용해야 합니다.

원하지않는작동을유발할수 있습니다.

#### 경고및주의사항

- 1. 이경고를모두읽고나중에참조할수있도록저장하십시오.
- 2. 이 장치에 표시된 모든 경고 및 지침을따르십시오.
- 3. 청소하기 전에 벽면 콘센트에서 본 기기의 플러그를 뽑으십시오. 액체 또는 에어로졸 세척제를 사 용하지 마십시오. 청소할 때는 젖은 처을 사용하십시오.
- 4. 본 기기를물속이나물 근처에서사용하지 마십시오.
- 5. 본 기기를 불안정한 카트, 스탠드 또는 테이블 위에 올려 놓지 마십시오. 유닛이 떨어질수 있으며, 심각한손상을초래합니다.
- 6. 캐비닛상단,후면및하단의슬롯과구멍은통풍을위해제공됩니다. 이장치의안전하고안정적인작동 을 보장하고 과열로부터 보호하려면 이러한구멍을 막거나 덖지 마십시오.캐비닛바닥의 통풍구가 막 힐수있으므로이기기를침대,소파,깔개또는이와유사한표면에놓지마십시오.이장치는열조 적기 또는 라디에이터 근처나 위에 두어서는 안 됩니다. 적적하화기가 제공되지 않는 한 이 장치를 빌 트인설치에두어서는안됩니다.
- 7. 이 제품은 AC 어댑터의표시 라벨에 표시된 유형의 전원으로만 작동해야 합니다. 사용 가능한 전원 유형 이 확실하지 않은 경우 Datavideo 대리점이나지역 전력 회사에 무의하십시오.
- 8. 전원 코드 위에 물건을 올려놓지 마십시오. 전원 코드가 밟히거나 넘어지거나 스트레스를 받을 수 있는 위치에본기기를두지마십시오.
	- 9. 연장 코드를 본 기기와함께 사용해야 하는 경우, 연장 코드에 연결된 제품의 총 암페어 정격이 연장 코 드의정격을초과하지않는지확인하십시오.
	- 10. 단일 벽면콘센트에 연결된 모든 장치의 총 암페어가 15암페어를 초과하지 않는지 확인합니다.
	- 11. 캐비닛 환기 슬롯을 통해 어떤 종류의 물체도 이 장치로 밀어넣지 마십시오. 위험한 전압 지점에 닿거 나 부품이 단락되어 화재나 감전의 위험이 있을 수 있습니다. 어떤종류의 액체도 이 장치에 쏟지 마십 시오.
	- 12. 이 설명서의다른 부분에서 특별히 설명된 경우를 제외하고 이 제품을 직접 수리하려고 하지 마십시오. 덖개를 열거나 제거하면 위험한 저압 지점이나 기타 위험에 노출될 수 있으며 보증이 무효화됩니다.
	- 모든서비스문제는자격을갖춘서비스직원에게문의하십시오. 13. 벽면콘센트에서이 제품의플러그를뽑고공인서비스센터에문의하십시오 . 직원은다음과같은조건에서

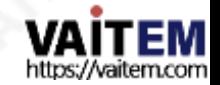

4

NVD-40

- ㅏ. 전원 코드가 손상되거나 닳은 경우
- 비. 액체가장치에 엎질러졌을때;
- 씨. 제품이비나물에노출되었을때
- 디. 정상적인 작동 조건에서 제품이 정상적으로 작동하지 않는 경우. 이 설명서의 작동 지침에서 다루는 컨트롤만 조정하십시오. 다른 제어 장치를 부적절하게 조정하면 장치가 손상될 수 있으며 장치를 정상 작동으로 복원하기 위해 자격을 갖춘 기술자의 광범위한 작업이 필요 할수 있습니다.

이자형. 제품을떨어뜨리거나 캐비닛을훼손한경우 에프. 제품의성능에뚜렷한변화가있어서비스가필요함을나타내는 경우.

보증

표준보증

- Datavideo 장비는 모든 제조 결함에 대해 보증됩니다. 구매일로부터1년 동안.
- 보증에 따른 수리를 요청할 때 구매 인보이스 원본 또는 기타 문서 증거를 제공해야 합니다.
- Datavideo에서 제조하지 않은 모든 제품(Datavideo 로고가 없는 제품)은 구입일로부터 1년 보증만 제공됩니다. •
- 사고, 오용, 무단 수리, 모래, 모래 또는 물로 인한 손상은 보증 대상에서 제외됩니다.
- 컴퓨터 시스템의 바이러스 및 맬웨어 감염은 보증 대상에서 제외됩니다.
- 승인되지 않은 타사 소프트웨어 설치로 인해 발생하는 모든 오류(당사 컴퓨터 시스템에서는 필요하지 않음)는 보증 대상에서 제외됩니다.
- 보험을포함한모든우편또는운송비용은소유자부담입니다.
- 모든 성격의 다른 모든 청구는 보장되지 않습니다. •
- 헤드폰, 케이블 및 배터리를 포함한 모든 액세서리에는 보증이 적용되지 않습니다. •
- 보증은 구매한 국가 또는 지역에서만 유효합니다.
- 귀하의 법적 권리는 영향을 받지 않습니다.

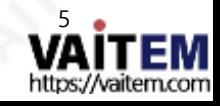

NVD-40

3년보증

2017년 7월 1일 이후에구입한모든Datavideo 제품은구입후 30일 이내 에 Datavideo에 제품을 등록한 경우 표준 보증을 2년 무료로 연장할 수 있 습니다. •

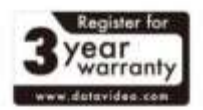

- LCD 패널, DVD드라이브,하드드라이브,솔리드스테이트드라이브, SD 카드, USB Thumb 드라이브,조 명, 카메라 모듈, PCIe 카드와 같이 예상 수명이 제한된 특정 부품은 1년 동안 보증됩니다.
- 3년 보증은 구매 후 30일 이내에 Datavideo의 공식 웹사이트또는 지역 Datavideo 사무소 또는 공인 대리 점에등록해야합니다.

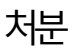

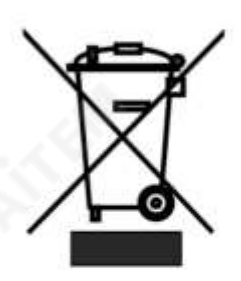

#### EU 고객전용-WEEE 표시

제품또는포장에있는이기호는이제품을다른가정용쓰레기와함께폐기해 서는안된다는것을나타냅니다. 대신,폐전기및전자장비재활용을위해지 정 된 수거 장소에 폐기 장비를 넘겨 쳐리하는 것은 사용자의 책임입니다. 폐기 시 폐 기물장비를별도로수거하고재활용하면천연자원을보존하고인간의 건강과환 경을보호하는방식으로재활용할수있습니다.재활용을위해폐장비를수거할 수있는위치에대한자세한내용은지역시청, 가정쓰레기처리서비 스또는제품 을구입한매장에문의하십시오.

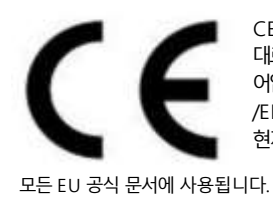

CE 마킹은 이 페이지의 왼쪽에 표시된 기호입니다. "CE" 라는 문자는 문자 그 대로"유럽적합성"을 의미하는프랑스어구"Conformité Européene"의 약 어입니다. 처음에사용된용어는"EC Mark"였으며1993년Directive 93/68 /EEC에서공식적으로"CE Marking"으로대체되었습니다."CE Marking"은 현재

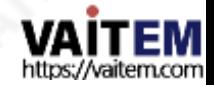

 $MD-40$ 

#### 제품개요

Datavideo NVD-40은 HDMI, 컴포지트 및 아날로그 오디오 출력이 있는 유선 IP 비디오 디코더입니다.

NVD-40은SRT, RTSP, RTMP, UDP, TCP, HTTP, HLS 및MPEG-TS를포함한모든 일반프로토콜 을 디코딩하고최대1080p60의해상도로SD/HD 비디오를출력할수있습니다.

타사광고 없이YouTube Live, UStream 및 대부분의주요 CDN에서직접디코딩합니다.

NVD-40은Datavideo NVS-33/34/35/40 IP 인코더의 완벽한파트너로이더넷, WiFi 또는 인터넷을 통해풀 H D 지점 간 비디오 링크를 허용합니다.

dv Cloud (https://www.dvcloud.tv/) 접속시 NVD-40은 전 세계 어디에서나 제어할 수 있으며 클라우드를 통해 모든 인코더에 쉽게 연결할 수 있습니다.

Datavideo DVS-200 서버 또는 dv Cloud에 연결하면 NVD-40은 라이브 및 사전 녹화된 스트림의 채널 목록 을 자동으로 다운로드하는 IPTV 셋톱 박스로 작동할 수 있습니다.

#### 특징

- 표준 10/100Mb 이더넷 네트워크에서 작동
- 매우 낮은 지연으로 우수한 이미지 품질
- •유니캐스트 및멀티캐스트 지원
- RTSP(유니캐스트/멀티캐스트), RTMP, UDP(유니캐스트/멀티캐스트 ), TCP, HTTP, HLS 및 MPEG-TS
	- SRT 라스너 모드 지원
	- •지점대다지점 배포를위한내장RTMP 서버
	- 타사 광고 없이 대부분의주요 CDN에서 직접 디코딩
	- dv Cloud를 통한 원격 제어
	- DVS-200 Cloud Streaming Server에서채널목록다운로드
	- 구성 및 제어를 위한 기능이 풍부한 WebUI
	- •내장형비디오스케일러
	- •풀 HD 비디오및 오디오지원
	- •동시디지털임베디드및 아날로그 오디오출력지원
	- 소켓 명령에 의한 원격 제어 지원
	- 소형 폼 팩터, RMK-1을 사용하여 랙 장착 가능
	- HDMI 및 컴포지트 비디오 출력 지원
	- CEC 제어지원

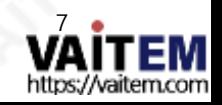

IP 비디오디코더 NVD-40

#### 전면패널

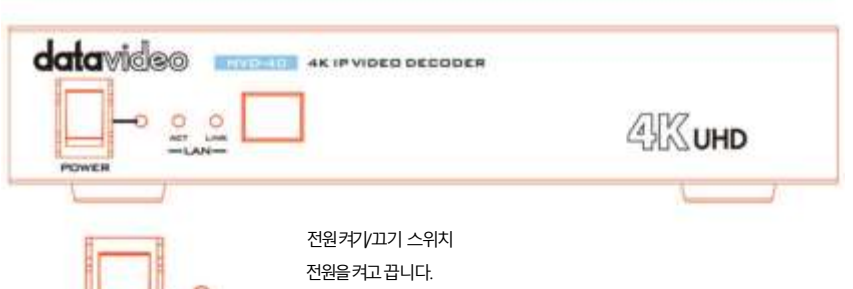

전원LED: 빨간색 전원LED는 NVD-40에 활성 전원공급 장치가 있음을 나 타 냅니다.

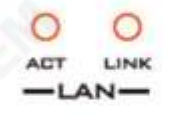

POWER

LAN 상태LED

ACT LED: 깜박이는 노란색ACT LED는 다음을나타냅니다 . LAN 활동(데이터 업로드 및 다운로드). LINK LED: 녹색LINK LED는 활성상태를나타냅니다.

랜 링크.

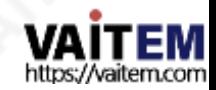

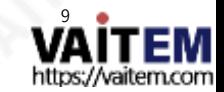

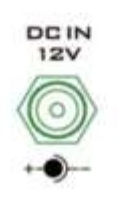

DC 입력소켓제공된 12V PSU를 이 소켓에 연결합니다.DCIn 플러그의 외부 고정 링을 소켓에 나사로 조이면 연결이 고정될 수 있습니다.

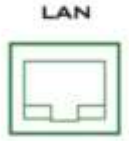

이더넷포트(RJ-45) 10/100M 기본이더넷네트워크인터페이스

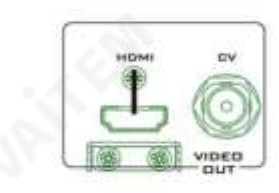

CVBS 출력(BNC) 컴포지트비디오출력

.

HDMI 출력 HDMI 디지털신호출력커넥터

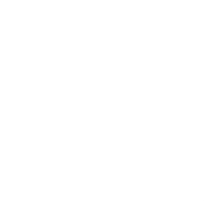

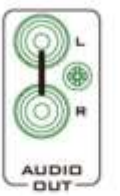

오디오출력(RCA) 라인레벨아날로그 오디오용RCA 스테레오.

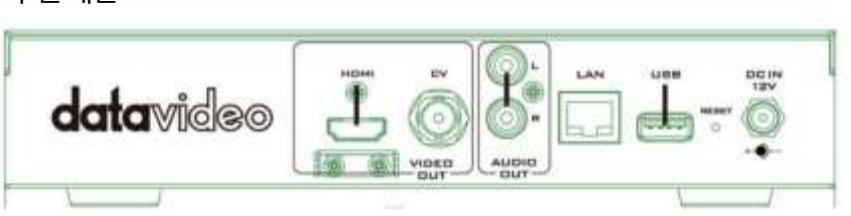

후면패널

IP 비디오디코더 NVD-40 Machine Translated by Google

IP 비디오디코더

NVD-40

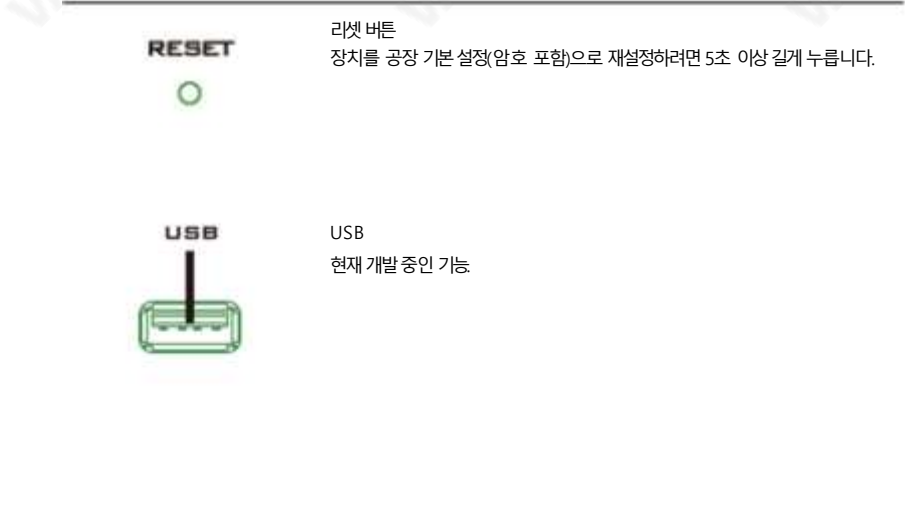

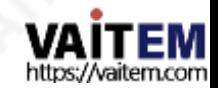

#### NVD-40

#### IP 네트워크에서NVD-40을 찾는 방법

기본적으로물리적 연결이 설정되면 NVD-40 DHCP 네트워크서버에서IP 주소를 얻으려고시도합니다. 나중에 살펴보겠지만 필요한경우고정 IP 주소 로 변경할수 있습니다.

NVD-40 IP Finder 유틸리티소프트웨어사용방법

Datavideo는 NVD &NVP IP Finder 라는무료Windows 기반유틸리티를제공합니다. 이 유틸리티는 공식 웹사이트의 제품 페이지에서도 다운로드할 수 있습니다.

컴퓨터에서 이 소프트웨어를 처음 사용할 때 로컬 네트워크를 스캔하거나 검색할 수 있으려면 컴퓨터의 방 화벽/바이러스 백시 소프트웨어를 통해 권한을 허용해야할 수 있습니다.

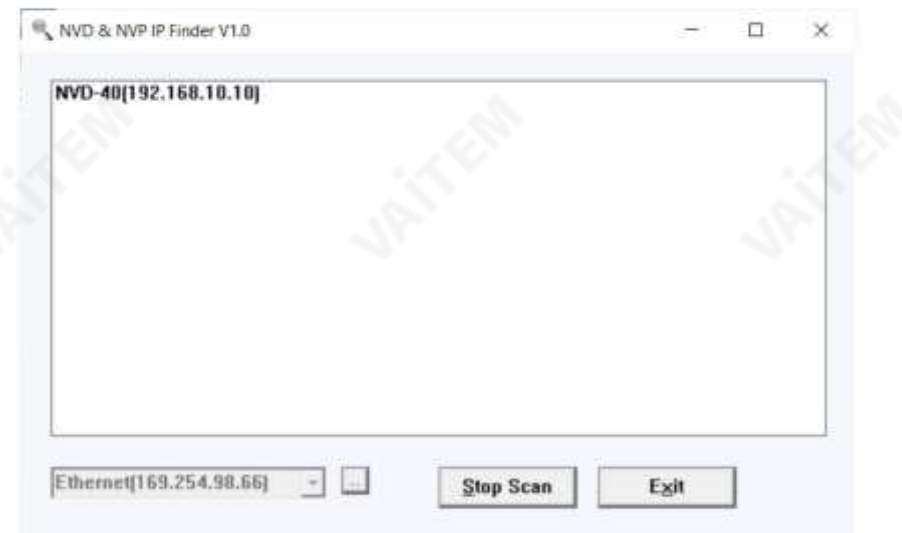

유틸리티가컴퓨터가연결된LAN을검색할때 이로컬IP 네트워크에있는모든NVD-40장치의현재IP 주 소를표시합니다.

나열된 장치를 두 번 클릭하면 컴퓨터의 기본 웹 브라우저가 자동으로 열리고 NVD-40의 로그인 페이지로 이동합니다.

Apple 컴퓨터를 사용하는 경우 Fing 또는 Network Analyzer Lite와 같은 대체 유틸리티 앱을 사용할 수있습니다.

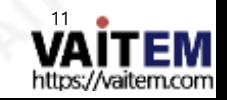

NVD-40

## 웹 브라우저를 사용한 NVD-40 로그인

브라우저의 검색 창에 NVD-40의 IP 주소 번호를 입력합니다. 숫자 사이에 점을 포함하는 것을 잊지 마십시오. 입력하면 N VD-40에 로그인하라는 메시지가 표시됩니다.

또는 NVD-40IP 파인더에 나열된 IP 주소를 두 번 클릭하기만 하면 됩니다.

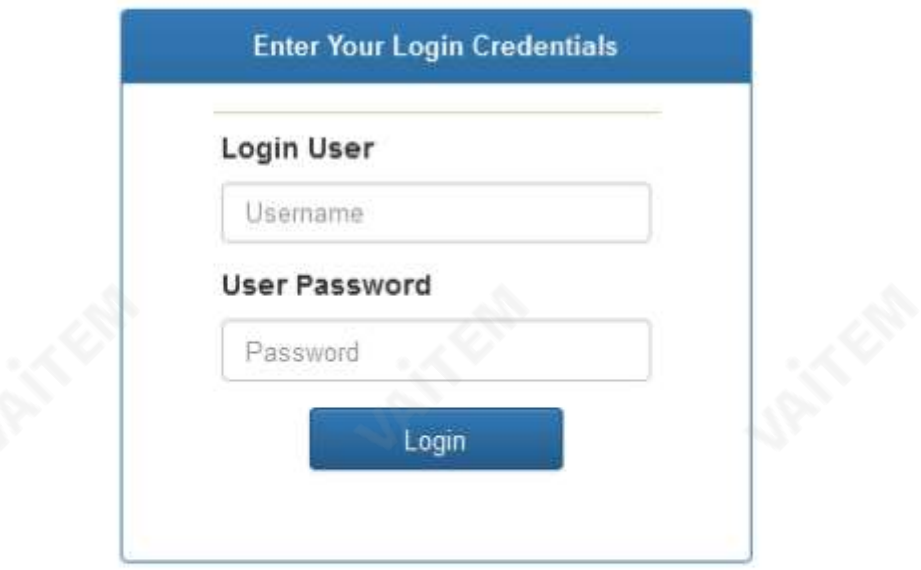

기본로그인정보

모든 NVD-40 장치는 동일한 기본 사용자 이름과 암호로 공장에서 배송됩니다. 이것은 나중에 필요에 맞게 변경할 수 있 습니다.

사용자 =관리자

비밀번호= 000000 [06번]

참고: Google Chrome 또는Mozilla Firefox 웹브라우저를 권장합니다.

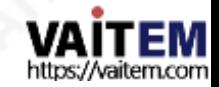

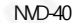

#### NVD-40웹브라우저홈페이지

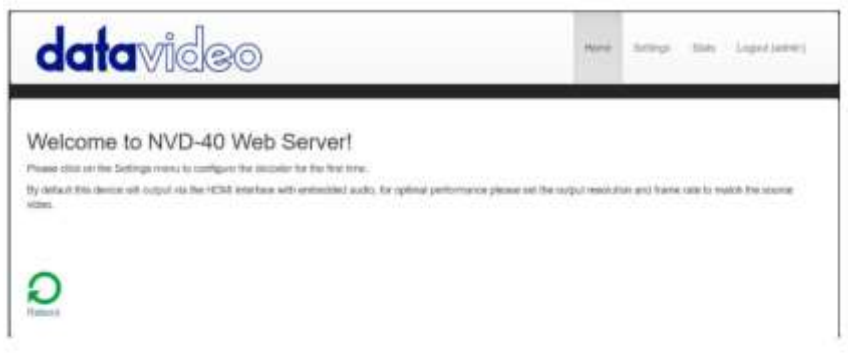

NVD-40에 로그인하면 홈 페이지가 표시됩니다.

설정 옵션

클릭하면설정옵션 탭이새페이지를엽니다. 볼 수 있는 설정의 5개 섹션이 있습니다. 오디오설정, 디스플레이 설 정, 네트워크 설정, 라이브스트림 설정, 클라우드 및 계정설정, STB 모드, CEC 제어및 플러그인입니다.

#### 설정>오디오설정

기본적으로 NVD-40은 디지털 HDMI 연결을 통해 오디오를 출력합니다. 또는 RCA를 통해 아날로그 오디오를 통해 출력하도록 선택할 수 있습니다. 사이.

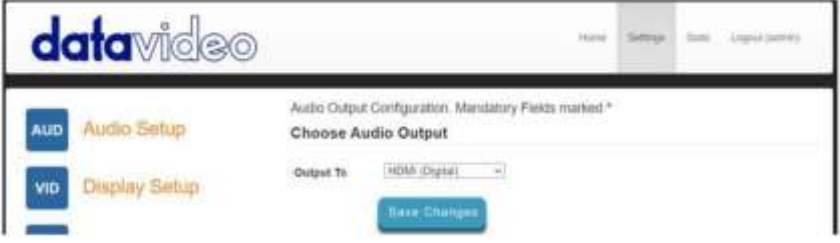

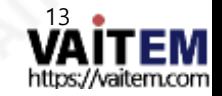

에 색상이 잘못표시되면RGB를 사용해보십시오.

HDMI(디지털) 디지털을선택하면SD PAL/NTSC에서화면해상도를선택할수 있습니다. DCI 4K60까지. NVD-40은 출력 해상도와 일치하도록 소스 비디오의 크기를 조정하지만 최적의 성능을 위해 출력 해상도 를 소스비디오와일치시키려면출력의검은색공간을피하기위해종횡비(4:3 또는 16:9)를 일치시켜야합니다. 색 공간 은 YUV(YCbCr)와 RGB 사이에서전환할 수 있습니다. 대부분의 비디오장비는YUV 색 공간을 사용하지만 디스플레이

출력대상 여기에서 HDMI 또는 SD 아날로그 컴포지트 연결을 통해 디지털로 비디오를 출력하도록 선택할 수 있습니다.

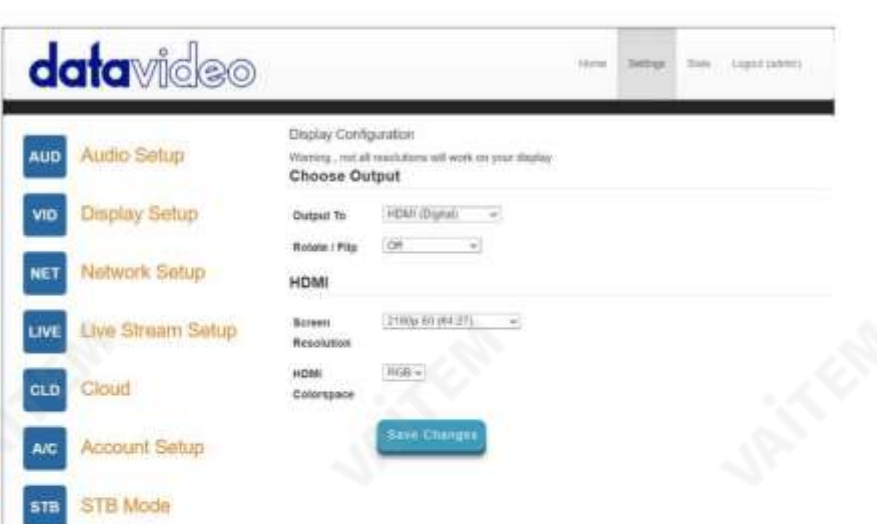

참고: 설정된해상도는 스트림이 디코딩될때만적용되며, 장치는부팅할 때 모니터의기본해상도를 출력합니다.

설정 > 디스플레이 설정

IP 비디오디코더

NVD-40

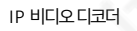

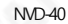

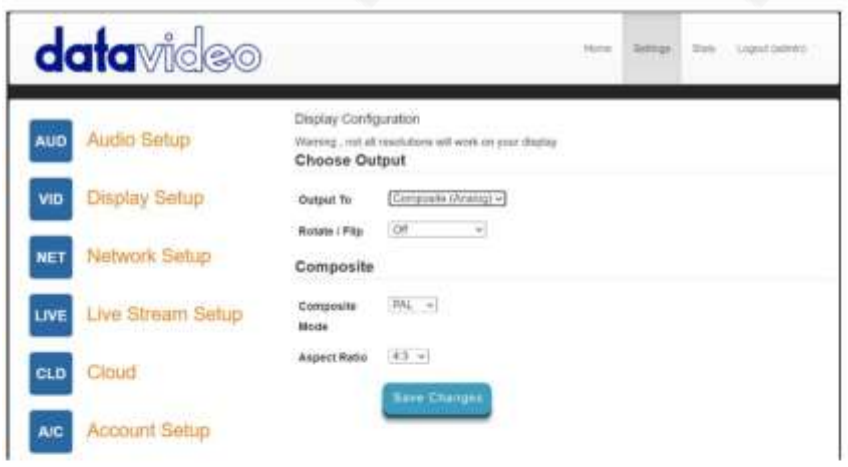

회전/뒤집기비디오

출력을회전하거나뒤집는(미러링) 옵션을제공합니다. 기본값은꺼져있습니다.

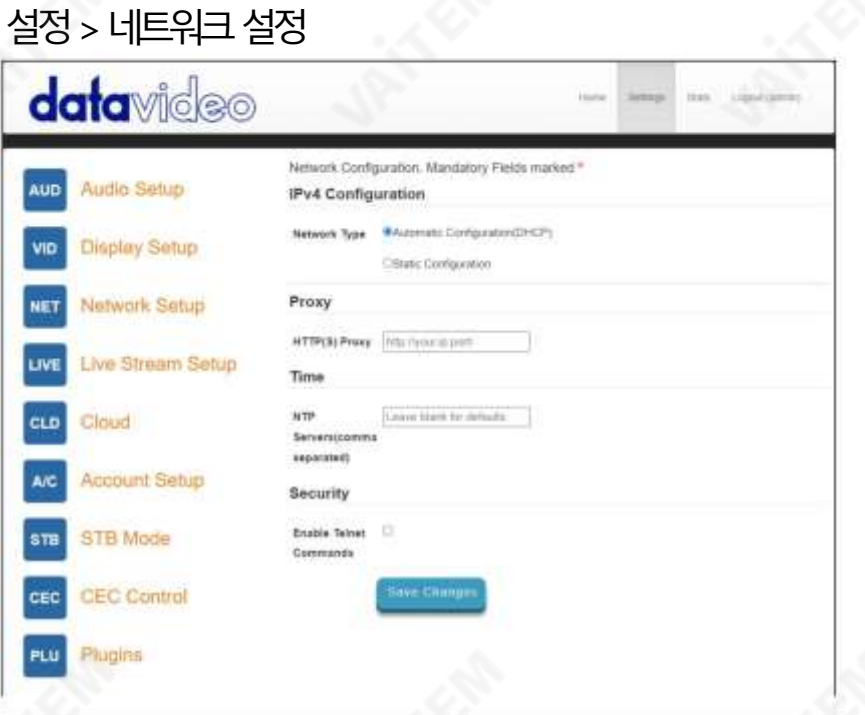

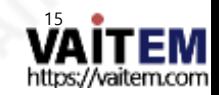

보안 여기에서 내부 텔넷 서버를 활성화할 수 있습니다. 이것은 NVD-40이 소켓 명령을 사용하여 타사 응용 프로그램에서 제어할 수 있습니다. 자세한 내용은 이 설명서의 소켓 명령 섹션을 참조하 십시오.

separated)

Servers(comma

**NTP** 

Leave blank for defaults

## Time

다.

Machine Translated by Google

시간 기본적으로 NVD-40은 내부 시계를 공용 NTP 서버와 동기화합니다. 네트워크가 외부 서버에 대한 연결을 허용하지 않는 경 우 여기에서 내부 NTP 서버를 지정할 수 있습니다. 보안 HTTPS:// 스트림 소스가 작동하려면 내부 시계가 정확해야 합 니

**HTTP(S) Proxy** 

http://your.ip:port/

Proxy

트번호를입력하기만하면됩니다.

대리 여기에서 프록시 서버를 통해 인터넷에 연결하도록 NND-40을 설정할 수 있습니다. 프록시 서버 는 방화벽이 있는 경우 이를 우회하는 방법이기도 합니다. 아래 그림과 같이 프록시 IP와 포

IP 주소지정을알고있는고급사용자만수동'고정 구성' IP 주소를설정하는것이 좋습니다.로컬네트워크관리자나 IT 지원팀에서 이를도와줄 수 있습니다.

기본적으로NVD-40은 DHCP에서 자동으로 IP 주소를 얻습니다. 섬기는사람.

해야합니다.

NVD-40을 DCHP 서버 없이 PC나 네트워크에 직접 연결하려면 '고정 구성'을 선택하여 수동으로 설정된 IP 주소를 할당

IP 비디오디코더  $MD-40$ 

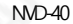

### 설정>라이브스트림설정

이 페이지에서 디코더의소스스트림을구성할수 있습니다. NVD 40은 다음스트림 유형을지원합니다.

- UDP를통한 RTSP(유니캐스트/멀티캐스트)
- TCP를 통한RTSP
- HTTP를 통한RTSP
- SRT(Secure Reliable Transport) 발신자
- UDP를통한 MPEG-TS
- RTMP 풀
- RTMP 푸시(내부서버)
- UDP 원시(유니캐스트/멀티캐스트)
- HTTP를 통한HLS
- TCP 풀을통한MPEG-TS

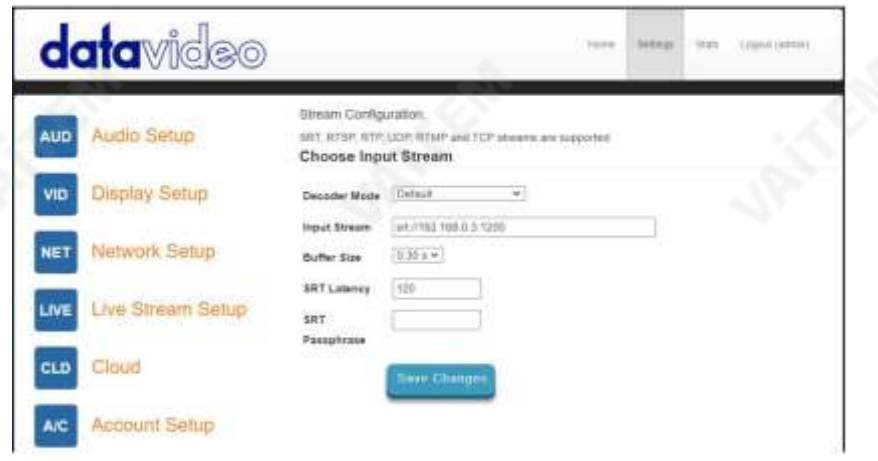

디코더모드

기본모드는 SRT, RTSP, RTMP, HTTP 등과같은 인코더에서표준스트림을 디코딩하는데사용해야 합니다.

RTMP 서버(내부) 모드를 선택하면 Datavideo NVS 장치 또는 기타 비디오 스트리밍 인코더의 해당 필드에 입력해야 하 는RTMP URL 및 스트림 키가자동으로 생성됩니다.

RTMP 재생URL은 스트림을 여러다른 디코더에배포하는데 사용할수 있으며 동시RTMP 클라이언트의수는 100Mbps 이더넷포트에 의해서만제한됩니다.

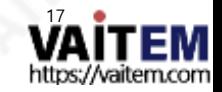

NVD-40

비디오공유및 HLS 모드는다음과같이 지원되는비디오공유웹사이트에서디코딩하는데사용해야합니다.

- 데일리모션
- 라이브스트림
- 트위치
- 유스트림
- 유튜브 라이브

지원되는비디오공유 웹사이트의 전체 목록은 datavideo.info 웹사이트의 제품페이지를 확인하십시오.

이모드는 HLS 스트림도지원합니다. 기본모드 와 달리 HLS 스트림에여러변형이포함된 경우디코딩하려는스트림의 해상도를 선택할수 있습니다.

입력스트림 여기에소스스트림의URL을 입력하세요.

기본모드 의 예: rtsp://192.168.1.50/ stream1 rtmp://192.168.1.50/live/stream1 srt://192.168.1.50:9000

동영상공유및HLS 모드의예: [https://www.youtube.com/](https://www.youtube.com/watch?v=y60wDzZt8yg)  watch?v=y60wDzZt8yg

RTMP 서버모드의예: rtmp:// 192.1 68.2.16:1935/stream/stream

버퍼크기

이것은 재생이 시작되기 전에 얼마나 많은 비디오가 버퍼링되는지를 결정합니다. 기본 0.3초는 이더넷을 통한 스트리밍에 적 합해야 하지만 인터넷또는 WiFi를 통해 스트리밍할때 부드러운 비디오를 얻기 위해 네트워크 안정성이 좋지 않은 환경에 서는 더 큰 버퍼가 필요할 수 있습니다.비디오가 끊기거나 오디오가 끊기는 경우 버퍼 크기를 늘려야 합니다.

참고: 버퍼크기가너무크면긴 지연이발생할수 있습니다.

RTSP 프로토콜 RTSP 스트림이 사용 중인 경우에만 표시되며 전송 프로토콜을 수동으로 지정할 수 있습니다.

SRT 대기시간

SRT 스트림이사용 중인경우에만표시됩니다. SRT(Secure Reliable Transport)는 UDP 패킷을통해 불안정한 인터 넷 연결에서 고품질의 짧은 대기 시간 스트리밍을 달성합니다. NVD-40으로 전송하는 동안 패킷이 손실되면

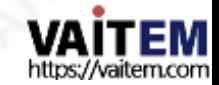

NVD-40

손실된 패킷 재전송요청은 인코더로다시 전송됩니다. 대기 시간을 조정하여 스트림의 QoS(서비스 품질)를개선 하고 손실된 패킷 수를 줄일 수 있습니다. SRT 스트림에 20ms에서 8000ms의 지연시간을 추가할수 있습니 다. 대기 시간을 늘리면 패킷을버퍼링하고전송 중 손실된 패킷을대상으로 다시 보낼 수 있는 시간이 늘어납니 다. 스트림에 대해 설정된대기 시간값이 너무 낮고 네트워크를 통한 패킷 손실이 있는 경우손실된 패킷의재전 송이 불가능하고 스트림품질이 저하됩니다.

SRT 암호

SRT 스트림이 암호화된 경우 스트림을 디코딩하려면 여기에 암호를 입력해야 합니다.

NVS-33/34/35/40 인코더에서 비디오 디코딩

NVS에서 비디오를 디코딩하려면 NVD-40이 동일한 로컬 네트워크(이더넷/WiFi)에 있거나 인터넷을 통해 NVS 스트림에 액세스할수 있어야합니다.

NVS가RTSP TCP/UDP 모드일때

NVS의 '라이브' 탭에서 RTSP URL을 복사하여 NVD-40의 '입력 스트림' 필드에 입력하기만 하면 됩니다. LAN 을 통해스트리밍할 때 NVS를 RTSP(TCP/UDP) 모드로 설정하는 것이좋습니다.

NVS가 RTMP 모드일 때 로컬서버모드 NVS의 '라이브' 탭에서RTMP URL을 복사하여 NVD-40의 '입력스트림' 필드

NVS-33/34/35/40이 HLS 모드일때 NVS의 '라이브' 탭에서HLS URL을 복사하여 NVD-40의 '입력스트림' 필드

참고: HLS 모드에서 버퍼 크기는1.0초 이상으로 설정해야합니다. 오디오아티팩트를 발견하면 버퍼 크기를늘 려야합니다.

RTMP 푸시 스트림 디코딩

RTMP 푸시 스트림을 디코딩하려면 먼저디코더모드를 RTMP URL 및 스트림 키를자동으로생성해야하는 R TMP 서버(내부)로 설정합니다. Datavideo NVS 장치 또는 기타비디오 스트리밍 인코더의 해당 필드에 RTMP URL 및 스트림 키를 입력하기 만 하면 됩니다.

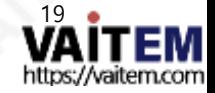

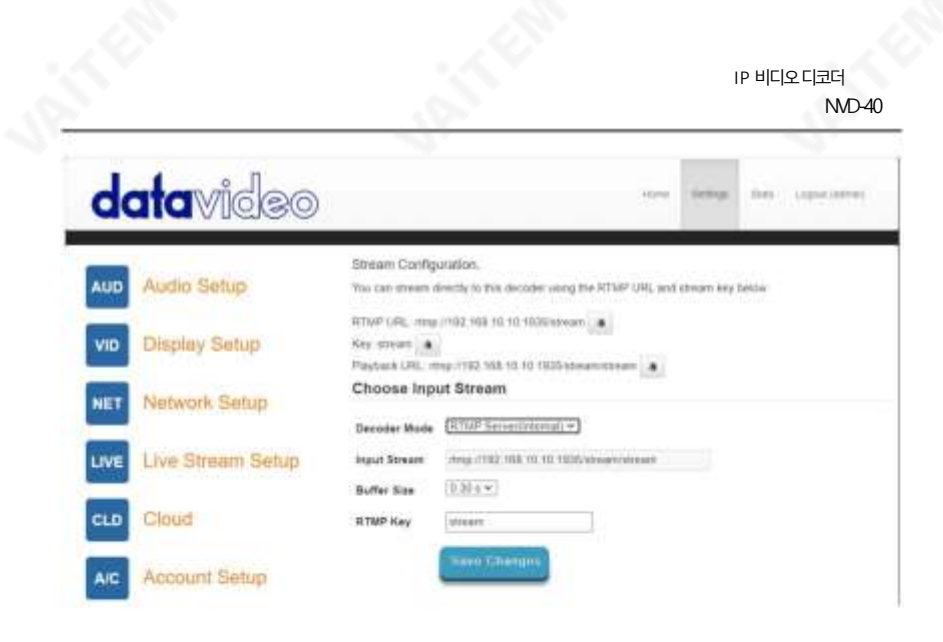

다른스트림유형디코딩

UDP 멀티캐스트 또는 TCP와 같은 다른 스트림 유형을 디코딩하려면 NVD-40의 '입력 스트림' 필드에 스 트림URL을 입력하기만하면됩니다.

푸시된UDP 스트림듣기푸시된UDP 스트림을 수 신하려면 NVD-40의 '입력 스트림' 필드에 다음 URL을 입력합니다.

udp://@:9710

9710을 푸시된 스트림의 포트 번호로 바꿉니다.

비디오공유웹사이트에서디코딩

먼저 디코더 모드를 '비디오 공유'로 설정한다음 웹 브라우저에서 NVD-40의 '스트림 URL' 필드로 URL 을 복사하기만 하면 됩니다.

<u>예: [https:// www.youtube.com/watch?v=y](https://www.youtube.com/watch?v=y60wDzZt8yg)</u> 60wDzZt8yg

선택적으로원하는스트림해상도를선택할수있습니다.

Preferred

HD (1080p or lower)  $\sim$ 

**Stream** 

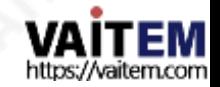

NVD-40

설정>계정설정

NVD-40에는 하나의 관리자 계정과 암호가 있습니다. 이 계정은 NVD-40의 보안을 유지하고 스트리밍 설정에 대 한액세스를제공하는 데 사용됩니다.

기본사용자 이름=admin

기본비밀번호 = 000000 [06번]

이 섹션에서는 위에 표시된 기본 사용자 이름과 암호를 더 안전한 새 것으로 변경하는 방법을 설명합니다.

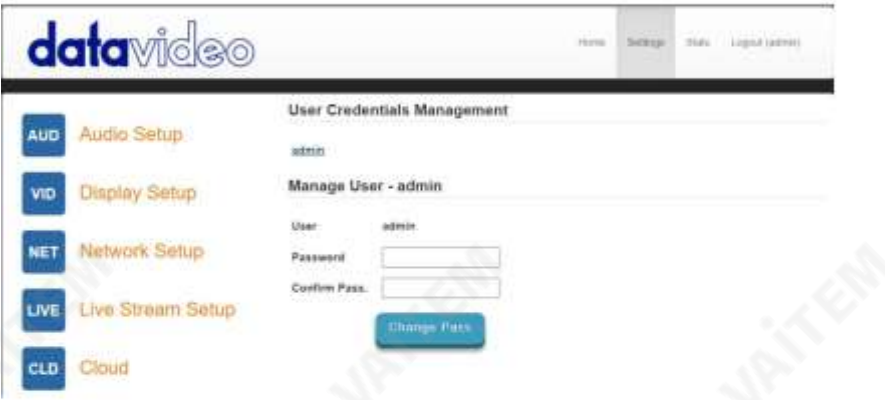

- 1. 컴퓨터 웹 브라우저를 사용하여 평소와 같이 NVD-40 서버에 로그인합니다.
- 2. 설정클릭
- 3. 계정설정클릭
- 4. 관리자를 클릭한 다음 새 사용자 이름과 암호를 입력합니다.
- 5. '패스 변경' 클릭

참고: 이 과정에서 이전 로그인 또는 기본 로그인이 삭제되므로 주의하고 새 로그인 정보를 기억해 두십시오.

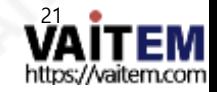

NVD-40

#### 설정>STB 모드

STB 모드는 Datavideo DVS-200 스트림 서버 또는 dv Cloud와 함께만 사용할 수 있습니다. https:// www.datavi deo.com/for 를방문하십시오. DVS-200및[https://www.dvcloud.tv/](https://www.datavideo.com/) [에대한추가](https://www.datavideo.com/) 정보dv Cloud 에대한 자세한 내용은

활성화되면 NVD-40이 DVS-200 또는 dv Cloud 서버에 연결되고 사용 가능한 라이브 및 VOD 채널 목록을 다운로드합니 다. 이러한 채널은 HDMI 출력에 표시됩니다. 제공된 IR 리모컨을 사용하여 채널을 선택할 수 있습니다.

DVS-200과함께사용하면HLS 스트림만 디코딩되므로이모드에서는짧은대기시간이 불가능하며,dv와 함께사용하 면 짧은 대기 시간이 필요한 경우 Cloud SRT 스트림도 사용할 수 있습니다.

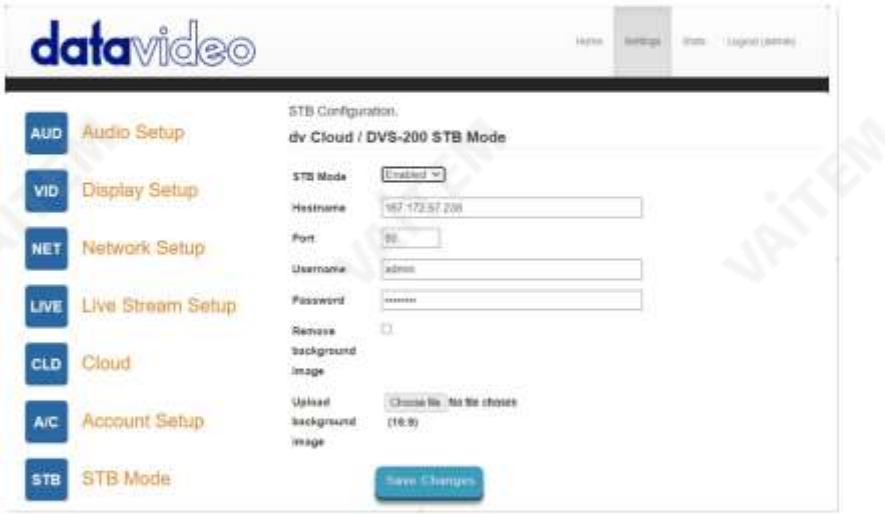

STB 모드

활성화되면 '라이브 스트림 설정' 옵션이 비활성화되고 NVD-40은 HDMI 출력에 채널 목록을 표시하고 제공된 IR 리모컨 만 사용하여제어합니다.

참고: STB 모드는HDMI 출력 전용입니다.

호스트이름: DVS-200시스템IP를입력합니다.

사용자 이름: 채널을 다운로드하려는 DVS-200 사용자 계정을 입력하십시오. 이 사용자 계정이 액세스할 수 있는 채널만 표시됩니다.

암호: DVS-200사용자계정암호를입력합니다.

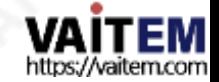

연결되면 HDMI 출력에 화면 채널 목록이 표시됩니다.

하고기본값을복원합니다.

배경이미지업로드여기에서사용자정의배

배경이미지제거업로드된배경이미지를제거

경 이미지를 업로드할수 있습니다. 이 이미지는 화면 채널 목록 뒤에 표시됩니다.

IP 비디오디코더 NVD-40

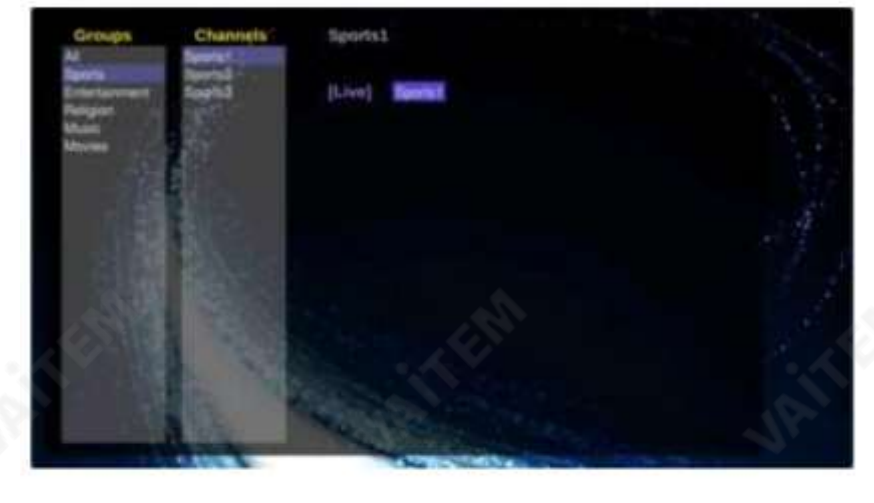

RMC-12 IR 리모컨

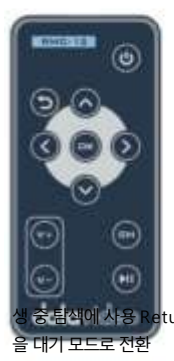

NVD-40은 RMC-12 IR 컨트롤과 함께 제공됩니다. 주요 정의는 다음과 같습니다. Vol + 볼륨 증 가(재생할 때만 활성화됨)

볼륨 -볼륨을 줄입니다(재생할 때만 활성화). CH 목록 – 재생을 중지하고 채널 목록을 로드합니다. 재생/일시 중지 – 재생을 일시중지하고다시시작합니다(재생시에만활성화됨).

참고: STB 모드에서는 DVS-200의 HLS 재생목록 길이만큼만 일시 중지할 수 있습니다.

OK – 선택한 채널을 재생 Up – 채널 목록 탐색 에 사용Down – 채널목록탐색에 사용Left – 재생중 채 널 목록탐색및 탐색에사용Right – 채널목록탐색및재 생중탐색에사용Return – 채널목록닫기에사용 마지막으로본채널의재생재개전원– NVD-40

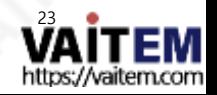

NVD-40

## 설정>CEC 제어

이 메뉴 옵션을 사용하면 연결된 모니터가 이 기능을 지원하는 경우 원격 사용자가 연결된 HDMI 디스플레이를 켜거나 끌 수있습니다.

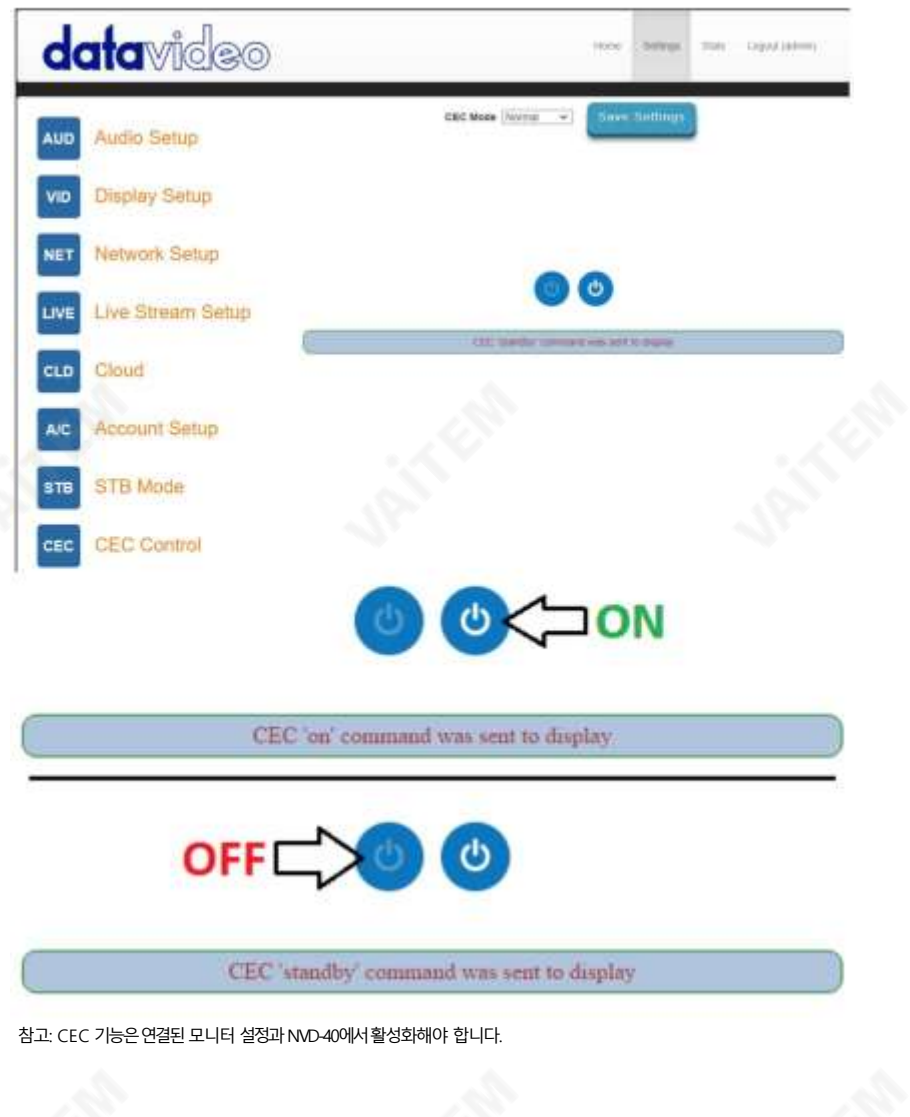

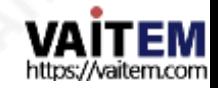

NVD-40

#### 설정>플러그인

이 페이지에서는 비디오공유및HLS 모드용최신플러그인이포함된.zip 파일을 업로드할수 있습니다. 이 기 능은Datavideo 지원담당자가지시한경우에만사용해야 합니다.

#### 설정>클라우드

클라우드 모드를 사용하면 NVD-40을 dv Cloud [\(https://www.dvcloud.tv\)](https://www.dvcloud.tv/) 에 연결할수있습니다. 다음과 같은기능을제공합니다.

• 인터넷을 통해 어디서나NVD-40 설정 제어

- 인터넷을 통해 어디서나NVD-40 모니터링
- 클라우드를 통해 NVD-40을 인코더에 쉽게 연결
- 인터넷을통한신뢰할수있는 짧은대기시간지점간 링크를위해SRT(안전하고 안 정적 인전송)를사용합니다.

NVD-40을 dv Cloud에 연결

이 기능을 사용하려면 dv Cloud 구독이 있어야 합니다. <https://www.dvcloud.tv/> 를 방문하세요. 가입 합니다.

먼저 클라우드 작업을 활성화한 다음 dv Cloud 사용자 이름(가입할 때 사용한 이메일 주소)과 비밀번호를 입력히 고'저장'을 클릭합니다.

변경'

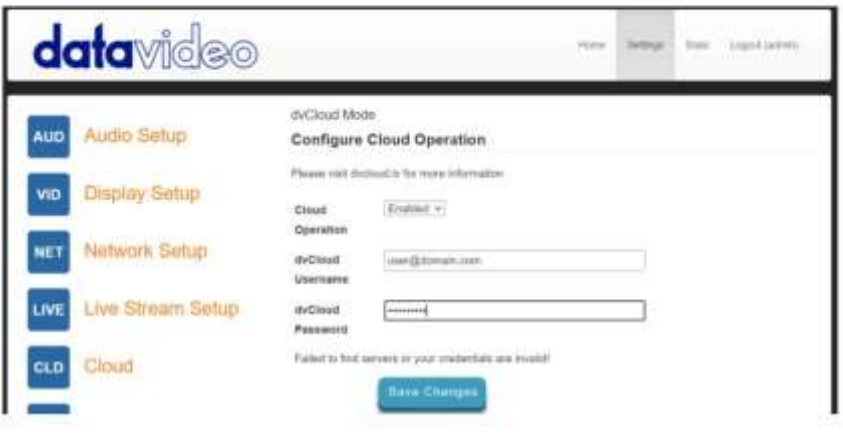

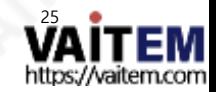

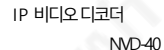

그런 다음 연결하려는 dv Cloud 서버를 선택하고 선택적으로 디코더에 이름을 지정합니다(예: "NVD-40"). 장치 이름 을 설정하지 않으면디코더의일련번호NVD-40-1000000032022281이 사용됩니다.

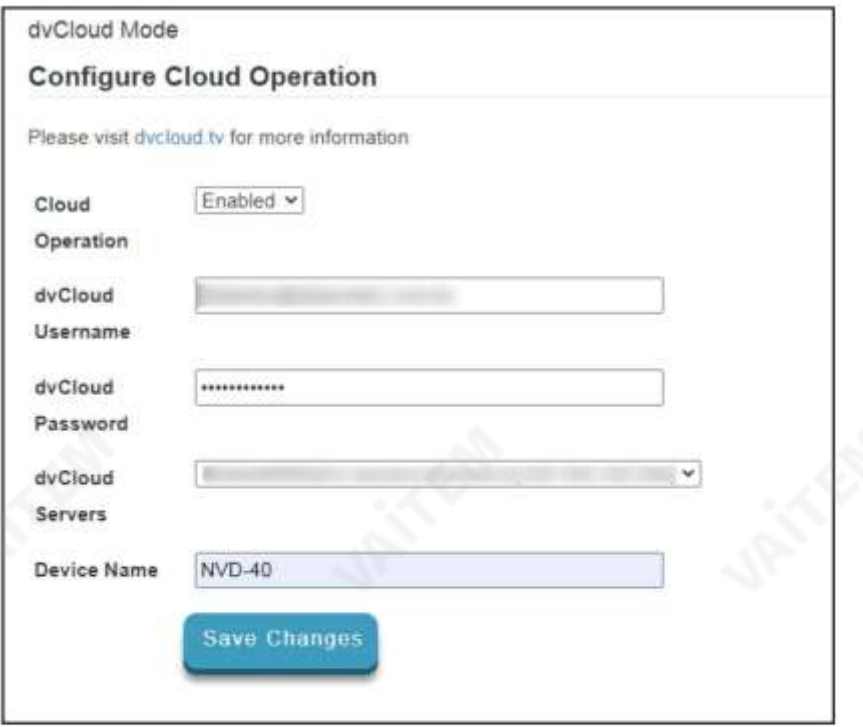

'변경 사항 저장'을 클릭하면 NVD-40이 이제dv cloud에 연결됩니다.

dv Cloud를통한제어

'하드웨어' 메뉴에서 '디코더'를 선택합니다.

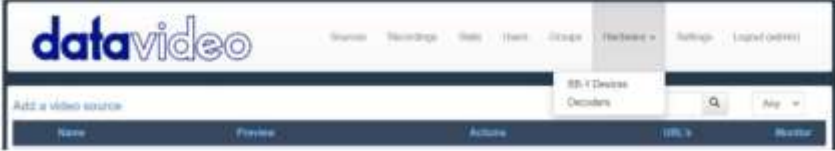

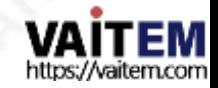

NVD-40

아래와 같이 NVD-40이 나열됩니다.

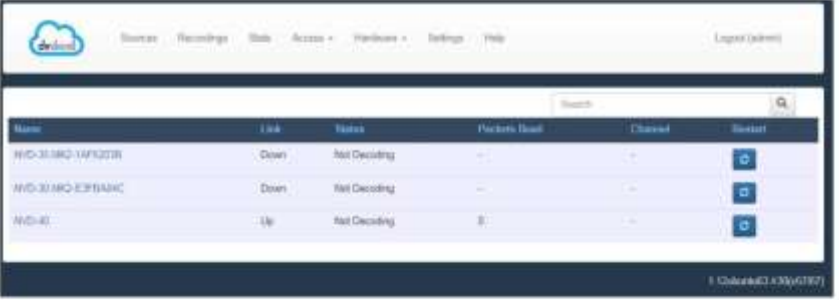

디코더의 이름을 클릭하면 원격으로 설정에 액세스할 수 있습니다.

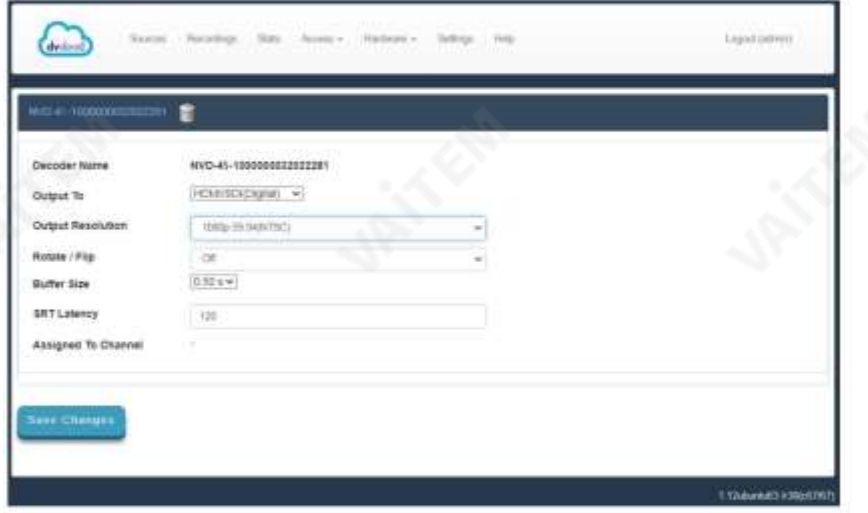

dv Cloud의라이브채널링크

dv Cloud로 인코더를 설정하는 데 도움이 필요하면 https://[www.datavideo.info/](http://www.datavideo.info/에서)에서 별도의지원자료를 참조하 십시오.

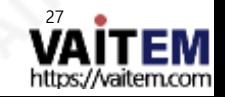

IP 비디오디코더 NVD-40

비디오소스이름을클릭합니다.

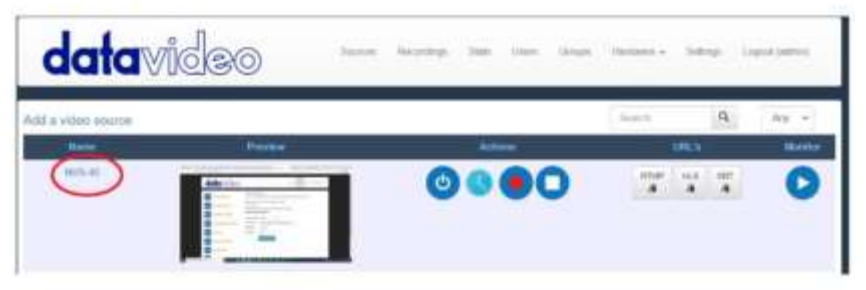

'스트리밍 대상추가'에서'하드웨어 디코더'탭을선택합니다.

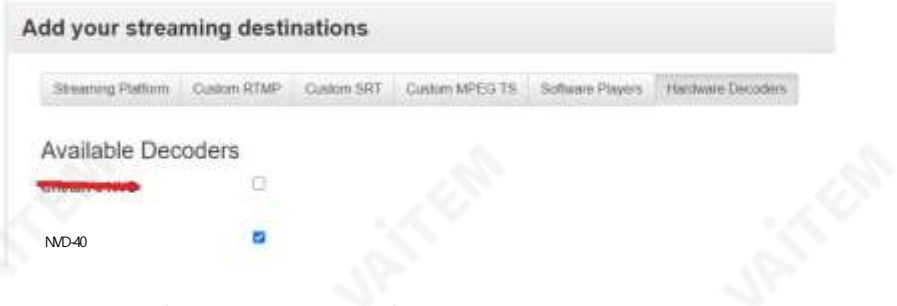

연결하려는 디코더 옆의 확인란을 선택한 다음 설정을 저장합니다.

이제 NVD-40이 '디코더'의 NVS-40 채널에 연결된 것을 볼 수 있습니다. 페이지.

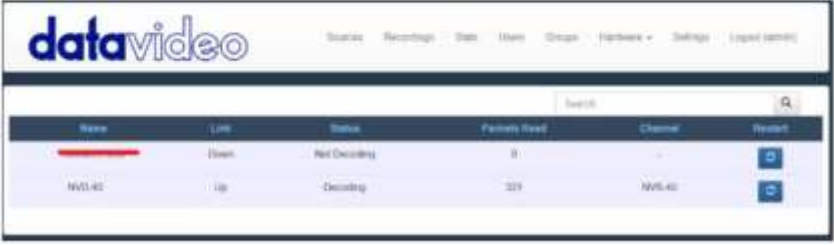

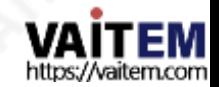

NVD-40

'통계' 페이지에서 디코더상태를모니터링할수 있습니다.

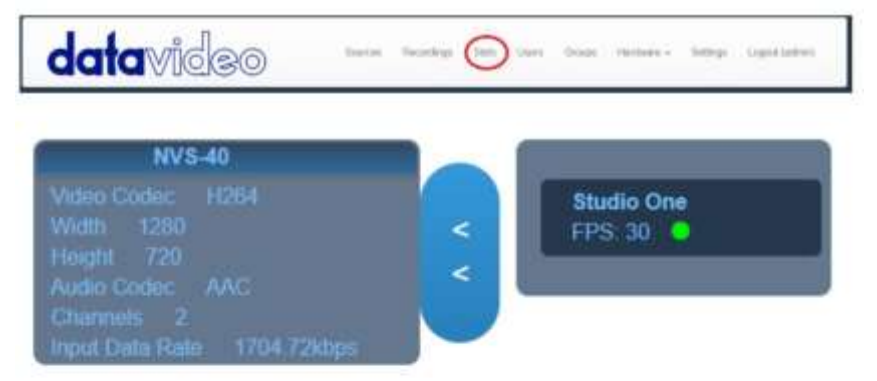

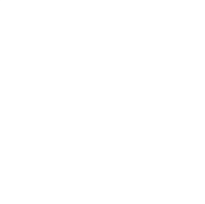

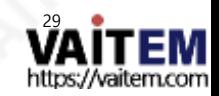

NVD-40

#### 자동 펌웨어 업데이트

NVD-40에는 사용자가 수동으로 펌웨어 업그레이드를 설치할 필요가 없도록 자동 업데이트 시스템이 있습니다.

NVD-40은 인터넷에 연결될 때마다 자동으로 업데이트를 확인합니다.

업데이트가있으면알림을 받게됩니다. 인터페이스 상단에메시지가 나타납니다.'업데이트시작'링크를클릭하여 프로세 스를 시작하면'통계' 탭에서 업데이트상태를 모니터링할 수 있습니다.

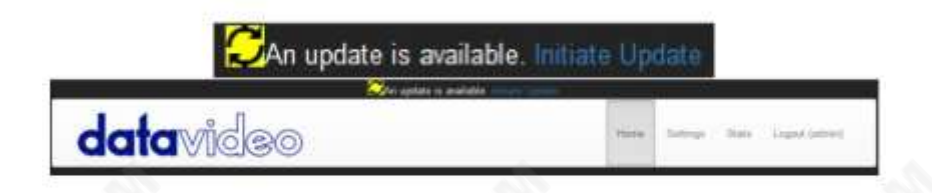

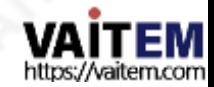

#### NVD-40

#### Datavideo NVD-40 소켓 명령

타사 응용 프로그램을 사용하여 사용자는 Telnet을 사용하여 NVD-40에 쉽게 연결할 수 있습니다. NVD-40과의 연결 을 설정하려면 포트 23에서 NVD 장치 IP 주소에 대한 Telnet 연결을 열기만 하면 됩니다.

참고: 소켓명령은기본적으로비활성화되어있습니다.소켓명령을활성화하려면'네트워크 탭'에서 해당옵션을 확인하십 시오.

NVD 장치에는 명령에대한 세 가지 응답이 있습니다.

실패한: 명령을실행할 수 없음을 나타냅니다. 성공적으로.

확인: 기능 정령이 문제 없이 실행되었음을 나타냅니다.

잘못된 명령: 명령이인식되지않았음을 나타냅니다.

제어명령은다음과같습니다.

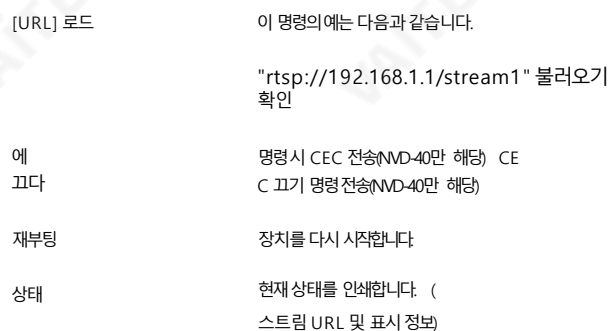

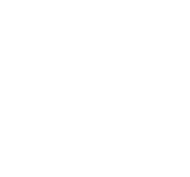

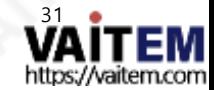

#### NVD-40

#### 방화벽/라우터의포트포워딩

NVS-33/34/35/40 비디오스트림을인터넷(기본게이트웨이이상)에서볼수있도록라우터나방화벽에서특정네트워크관 련 '포트'를 열어야 합니다. 로컬 네트워크 관리자 또는 IT 지원이 이를 도와줄 수 있어야 합니다.

"포트 포워딩" 기능을 활성화하거나 라우터 내에서 아래 포트를 엽니다. 설정.

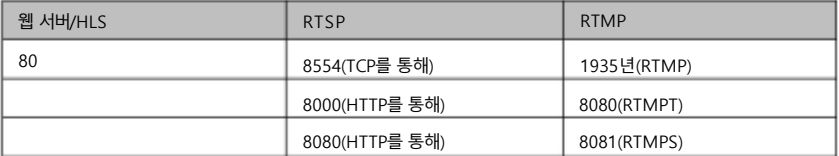

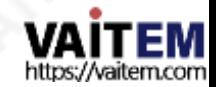

IP 비디오디코더 NVD-40

치수

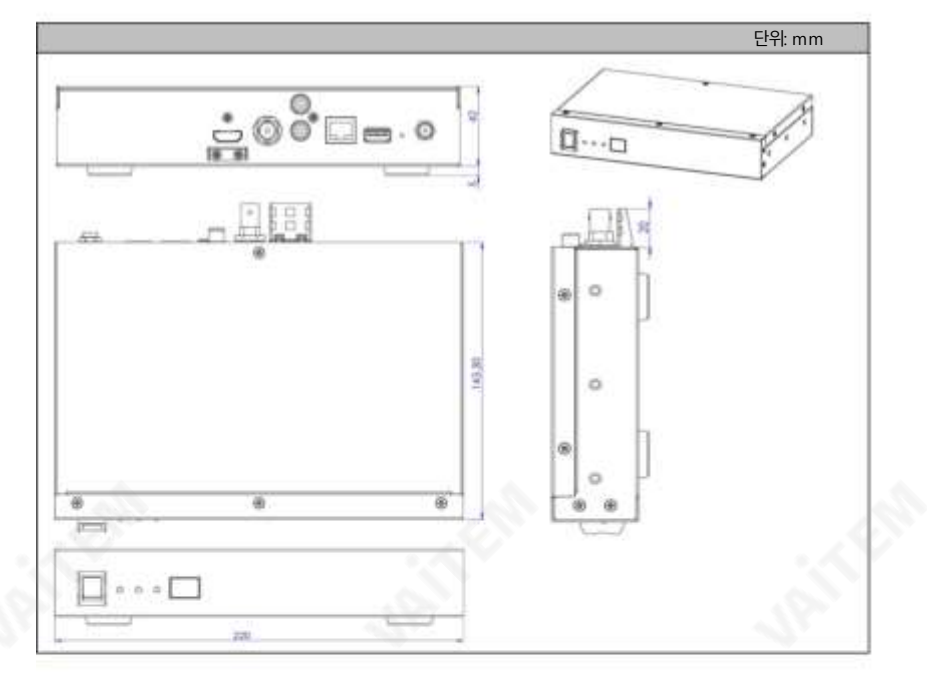

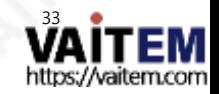

Machine Translated by Google

IP 비디오디코더 NVD-40

## 명세서

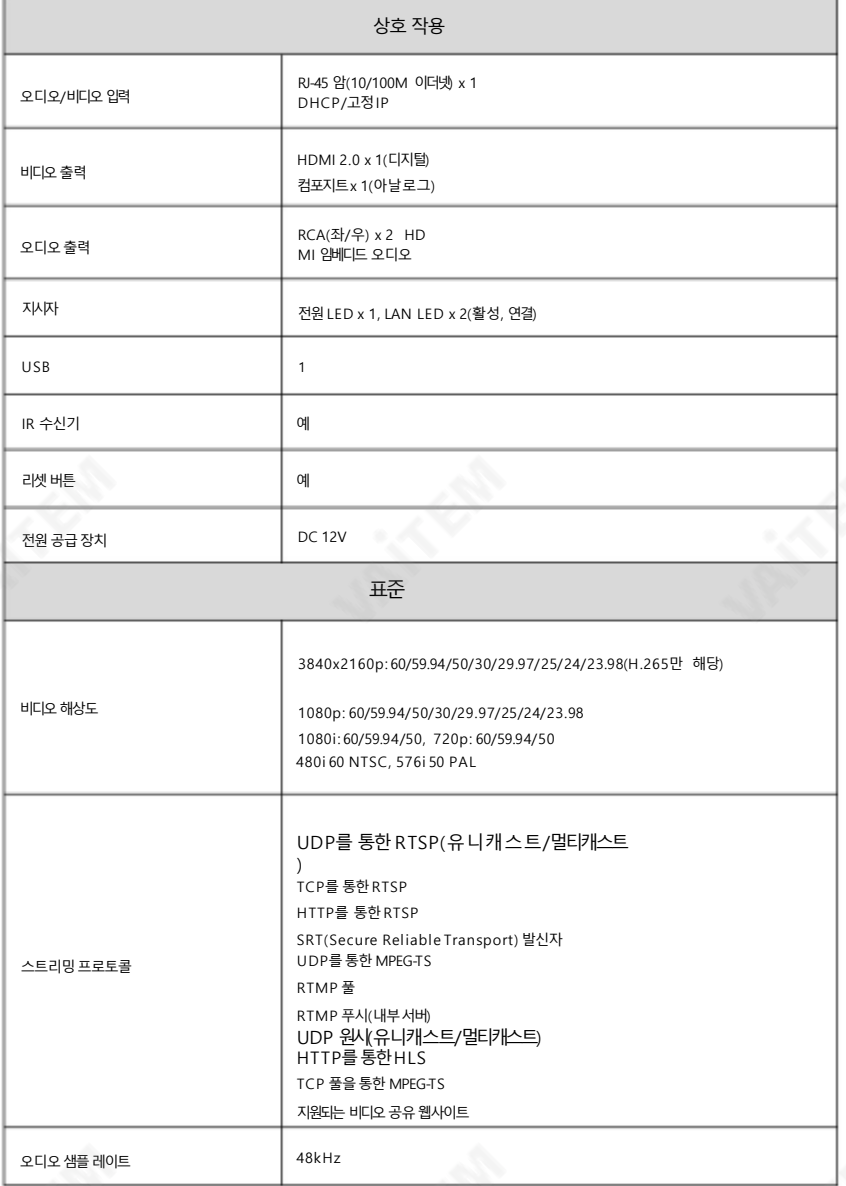

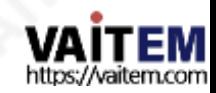

NVD-40

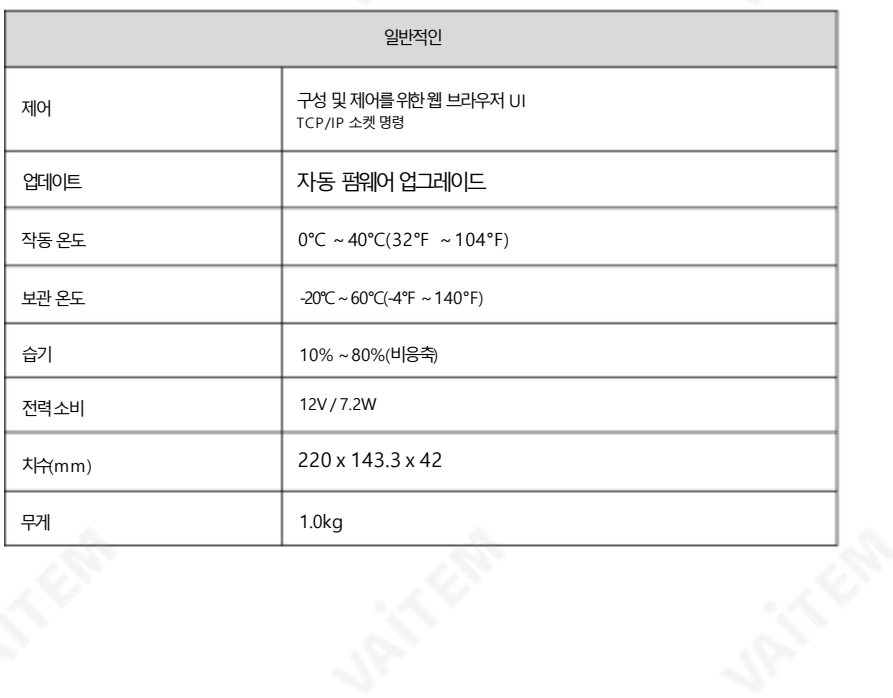

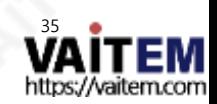

NVD-40

#### Service & Support

It is our goal to make your products ownership a satisfying experience. Our 서비 we staff is available to assist you in setting up and operating your<br>서비 welcom 그리스 refer to our web site www.datavideo.com for answers to common questions, support requests or contact your local office below.

> Please visit our website for latest manual update. <https://www.datavideo.com/product/NVD-40>

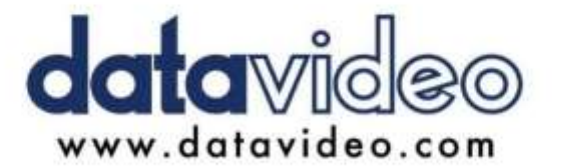

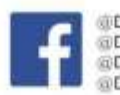

DatavideoUSA @DatavideoIndia2016 @DatavideoEMEA @Datavideojapan @DatavideoTaiwan @DatavideoLatam @DatavideoAsia @DatavideoBrasil

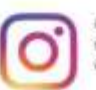

*Datavideo* @Datavideo EMEA @Datavideo Taiwan

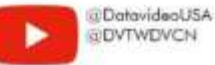

**QDVTWDVCN** 

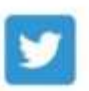

@DatavideoUSA @DatavideoEurope

All the trademarks are the properties of their respective owners. 일버전: E1 (주)데이터비디오테크놀로지스 All rights reserved 2020

2022년8월23

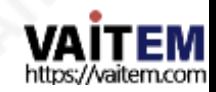